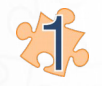

#### **Create new shared library for this example:**

- File  $\rightarrow$  New  $\rightarrow$  Shared Library
- $\rightarrow$  select: "Simupedia Shared Ontology"
- $\rightarrow$  Insert name for your library

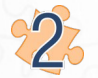

#### **Append needed libraries**

- Select "example" library

- In properties window choose SimupediaSpreadsheetLibrary and SimupediaStandardLibrary libraries from "Available libraries" and click "Use" button.

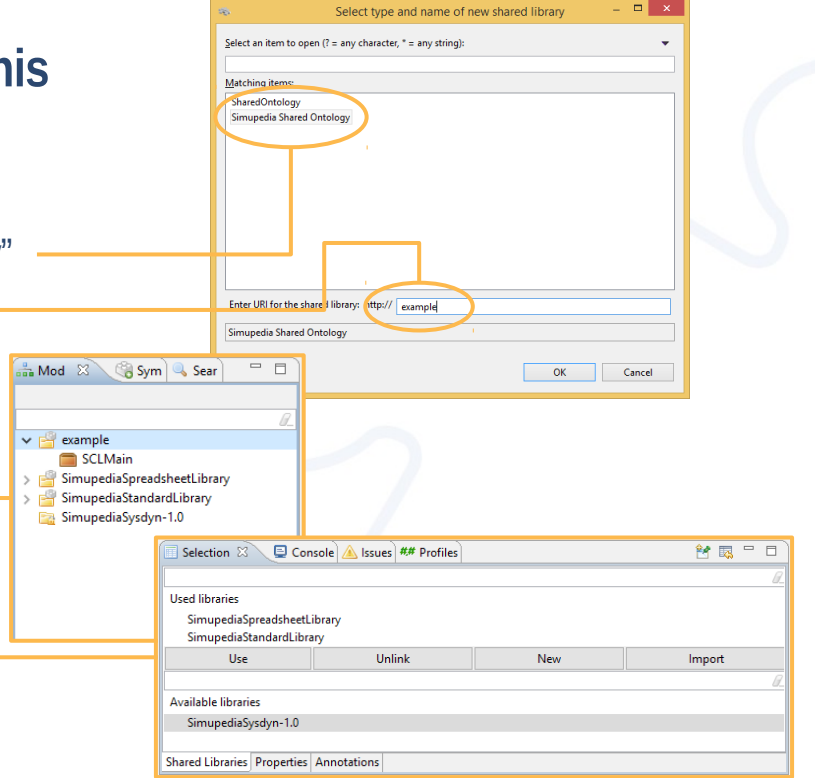

→ Window/Show View/Other…/Modeling/Properties

Simuper

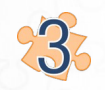

### **Import Spreadsheet into project**

- Open SCL-console
- Write in console:

*import "Spreadsheet/All" importBook (resource "http://example@A") (file "C:\\Path\\to\\excelfile.xlsx")*

- After importing, spreadsheet appears in "example" folder as spreadsheet.

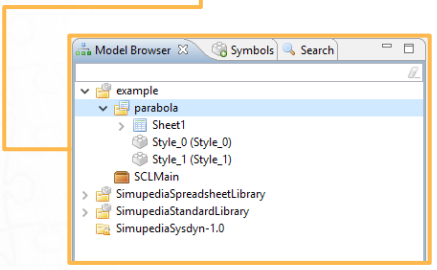

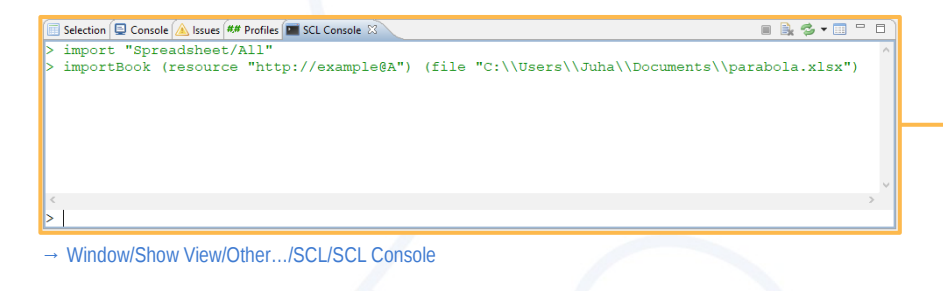

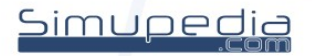

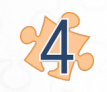

### **Include Simupedia SCL library**

- Double click "SCLMain"
- Write in document:

*import "Simantics/All" import "Simupedia-1.2/All"*

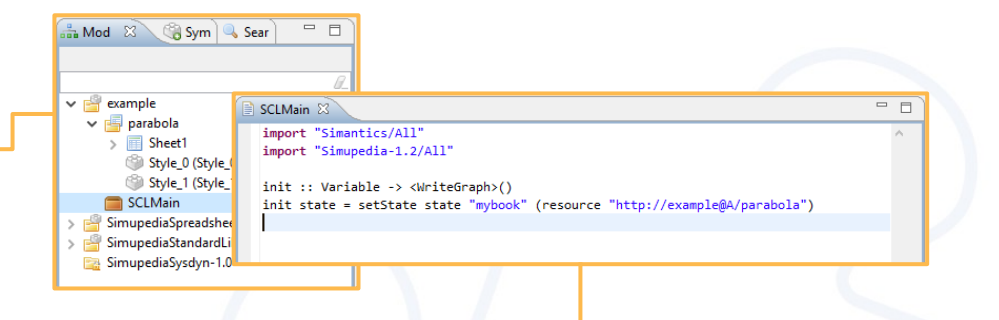

*init :: Variable -> <WriteGraph>() init state = setState state "mybook" (resource "http://example@A/parabola")*

- Don't forget to save SCLmain (Ctrl+s)
- This links "parabola" spreadsheet to variable "mybook". Now we can refer to spreadsheet using "mybook" variable.

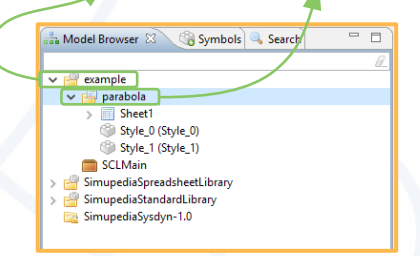

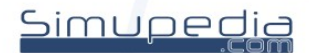

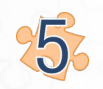

### **15 Create new Simupedia document**

- Right click "example"
- $\rightarrow$  New  $\rightarrow$  Simupedia Document

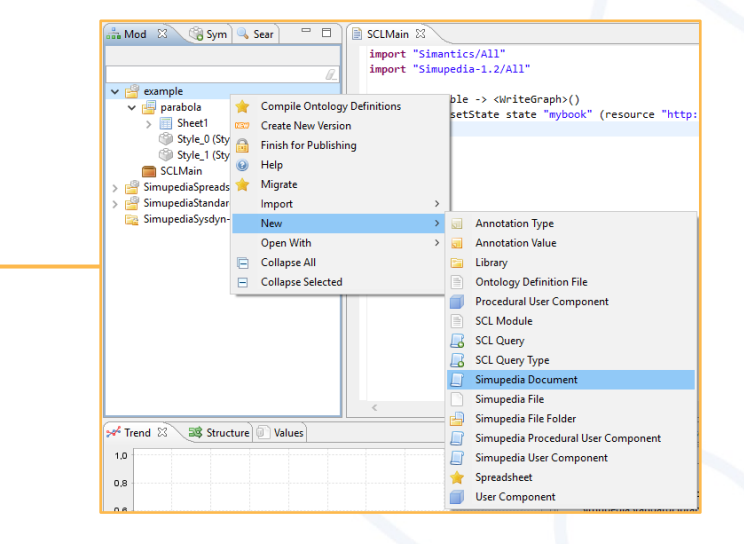

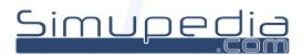

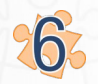

### **Drag and drop Simupedia Objects**

- Double click Document
- Scroll middle mouse button to zoom.
- Move canvas by draging middle mouse button.
- Drag and drop objects from Symbols panel to document:

Primitive Container → Vertical panel Primitive Container → Horizontal panel Spreadsheet Comnponents → SheetTable Spreadsheet Comnponents → SheetChart Spreadsheet Comnponents → SheetSlider

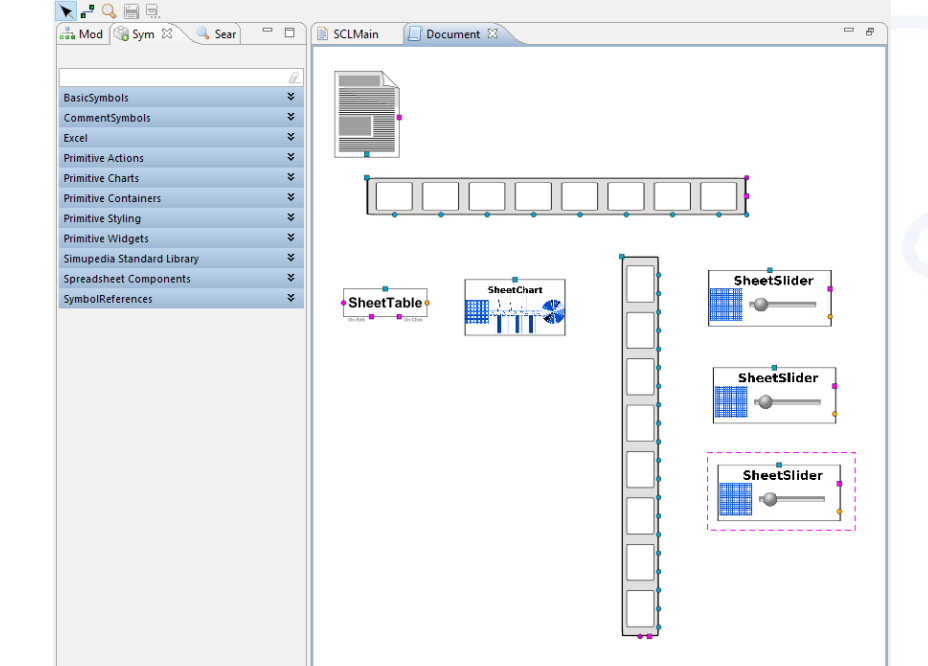

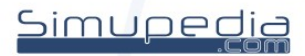

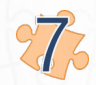

### **ZZ** Connect objects

select start point with Alt + left click  $\rightarrow$  select end point with left click

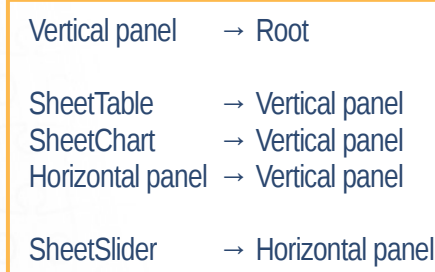

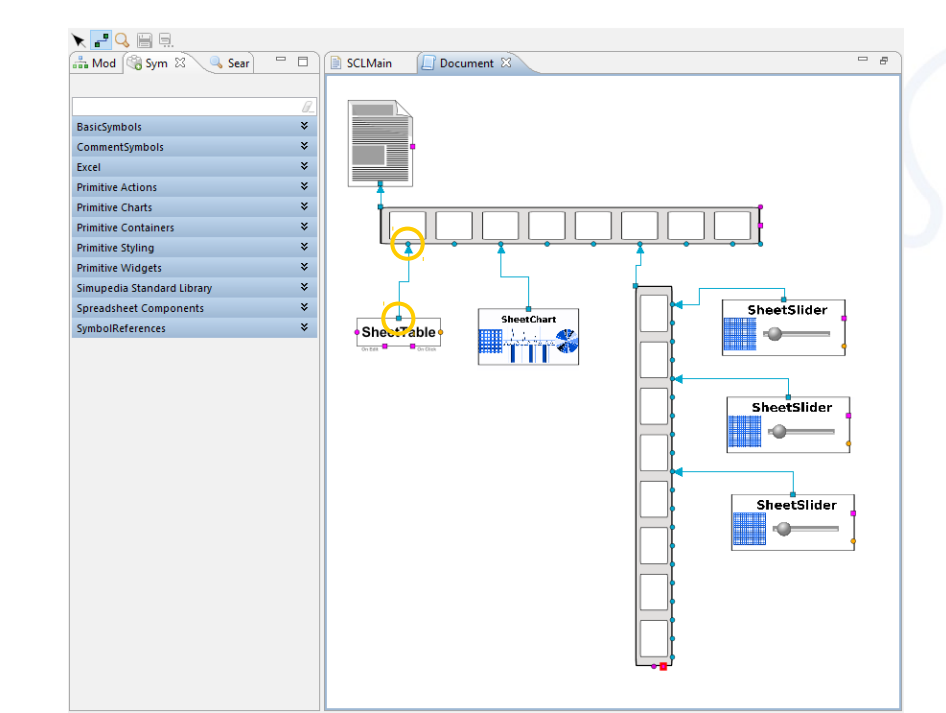

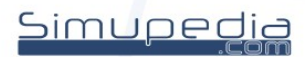

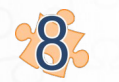

### **SCL Init Function**

- Select root (in Document window)
- Change parameters in Properties window (double click)

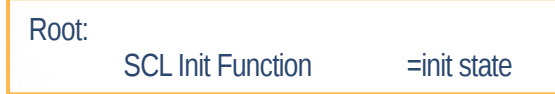

- This take previosly created "init state" function into use. Now "mybook" variable is available for Simupedia modules.

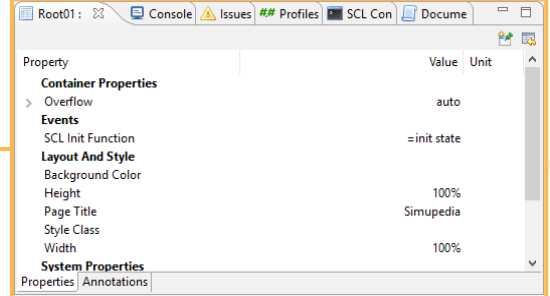

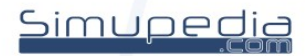

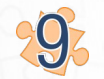

### **Configure Simupedia parameters**

- Select module (in Document window)
- Change parameters in Properties window

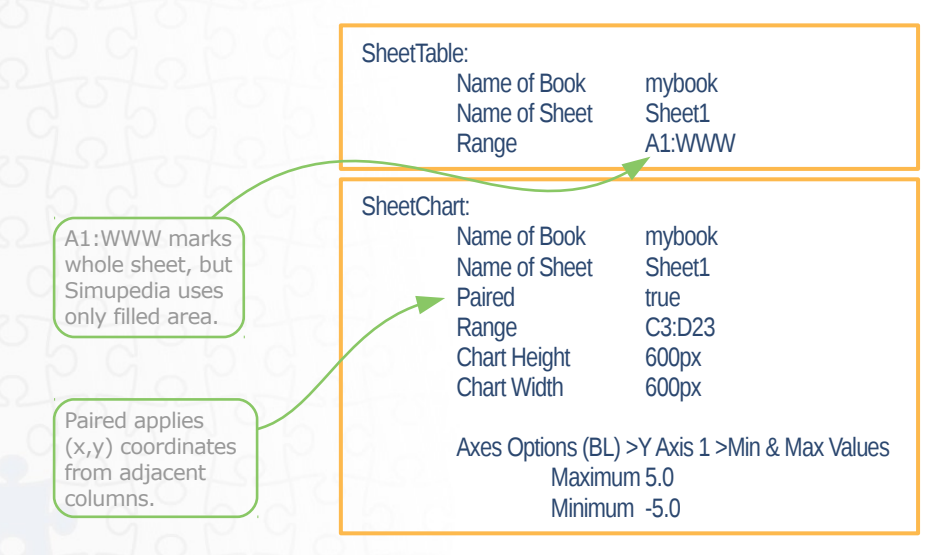

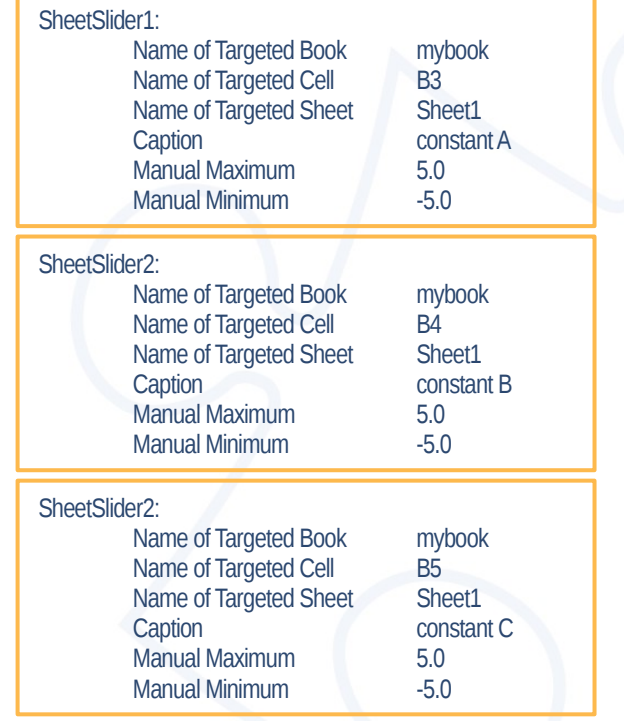

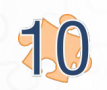

#### **Test your spreadsheet simulation**

- Open Document viewer → Window /Show View /Other…/Simupedia /Document Viewer
- Select right simupedia document from dropdown menu
- Slide sliders to test

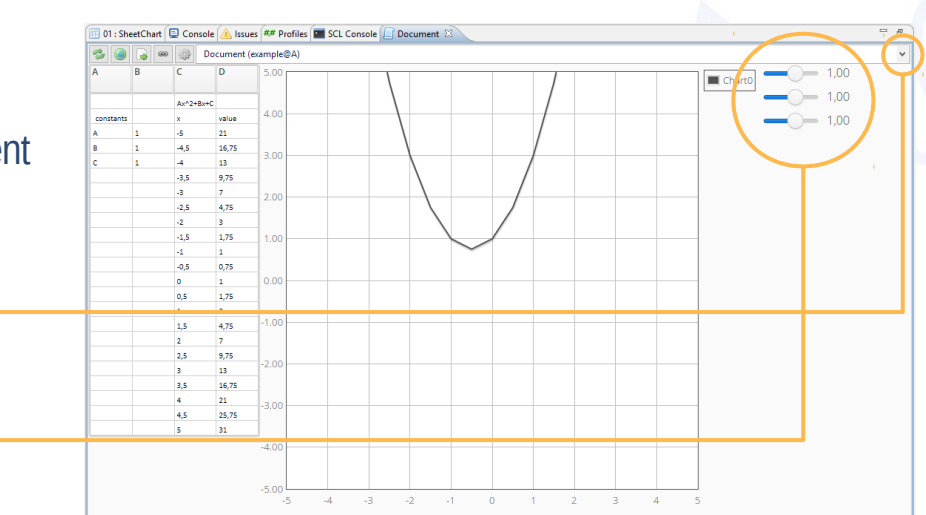

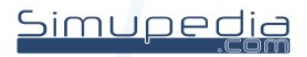